**SeeBeyond ICAN Suite** 

# **Working with Reports for eIndex**

*Release 5.0.3*

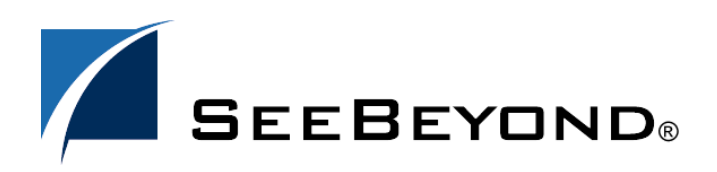

SeeBeyond Proprietary and Confidential

The information contained in this document is subject to change and is updated periodically to reflect changes to the applicable software. Although every effort has been made to ensure the accuracy of this document, SeeBeyond Technology Corporation (SeeBeyond) assumes no responsibility for any errors that may appear herein. The software described in this document is furnished under a License Agreement and may be used or copied only in accordance with the terms of such License Agreement. Printing, copying, or reproducing this document in any fashion is prohibited except in accordance with the License Agreement. The contents of this document are designated as being confidential and proprietary; are considered to be trade secrets of SeeBeyond; and may be used only in accordance with the License Agreement, as protected and enforceable by law. SeeBeyond assumes no responsibility for the use or reliability of its software on platforms that are not supported by SeeBeyond.

SeeBeyond, e\*Gate, and e\*Way are the registered trademarks of SeeBeyond Technology Corporation in the United States and select foreign countries; the SeeBeyond logo, e\*Insight, and e\*Xchange are trademarks of SeeBeyond Technology Corporation. The absence of a trademark from this list does not constitute a waiver of SeeBeyond Technology Corporation's intellectual property rights concerning that trademark. This document may contain references to other company, brand, and product names. These company, brand, and product names are used herein for identification purposes only and may be the trademarks of their respective owners.

© 2003-2004 by SeeBeyond Technology Corporation. All Rights Reserved. This work is protected as an unpublished work under the copyright laws.

**This work is confidential and proprietary information of SeeBeyond and must be maintained in strict confidence.** Version 20040217171532.

# **Contents**

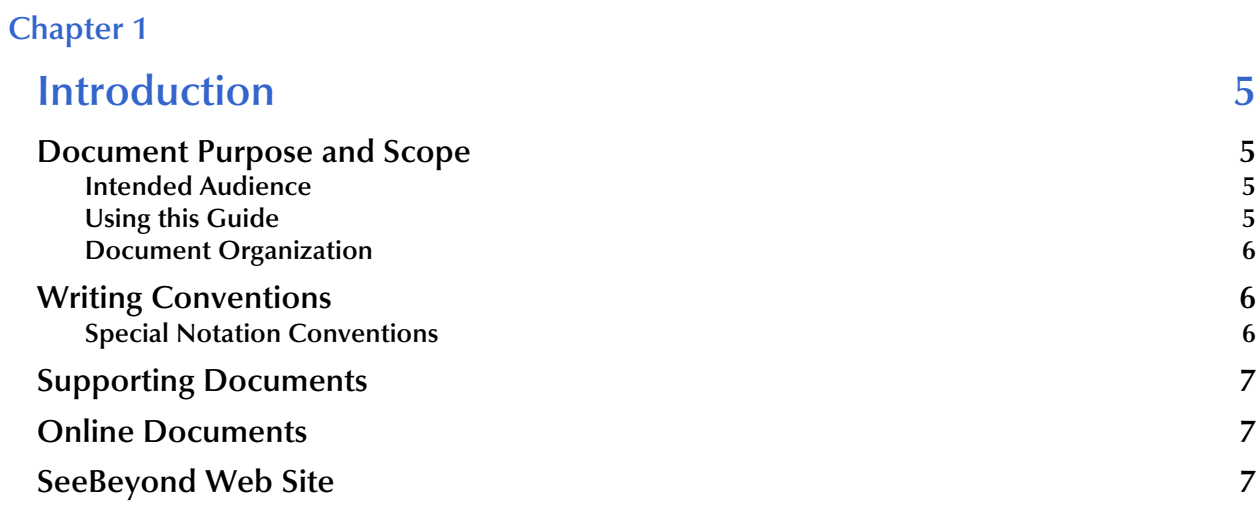

#### **[Chapter 2](#page-7-0)**

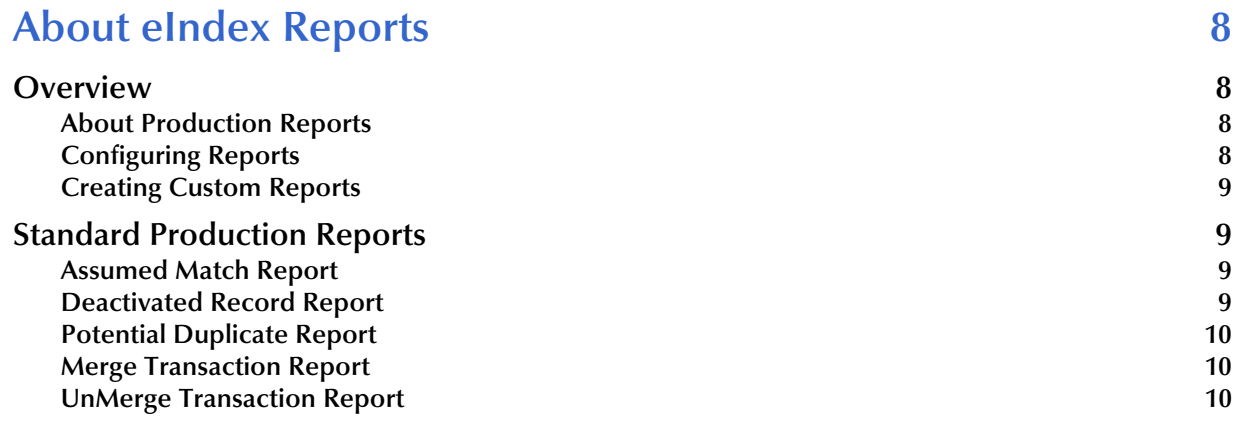

#### **[Chapter 3](#page-10-0)**

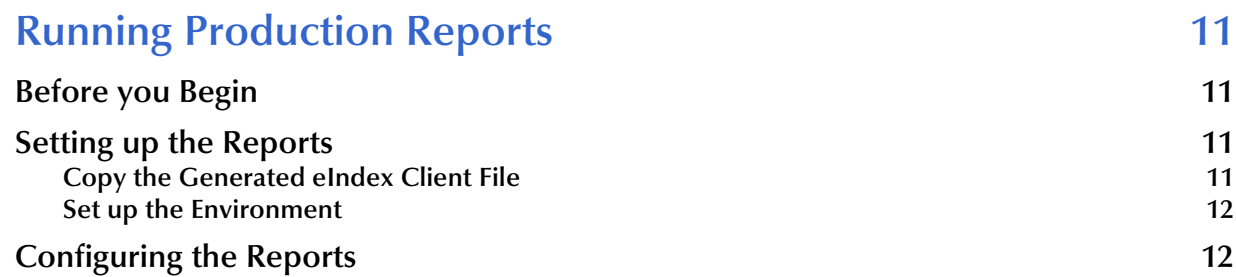

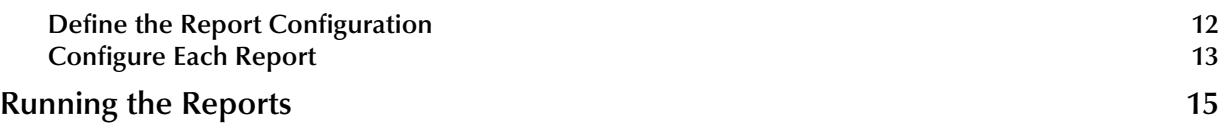

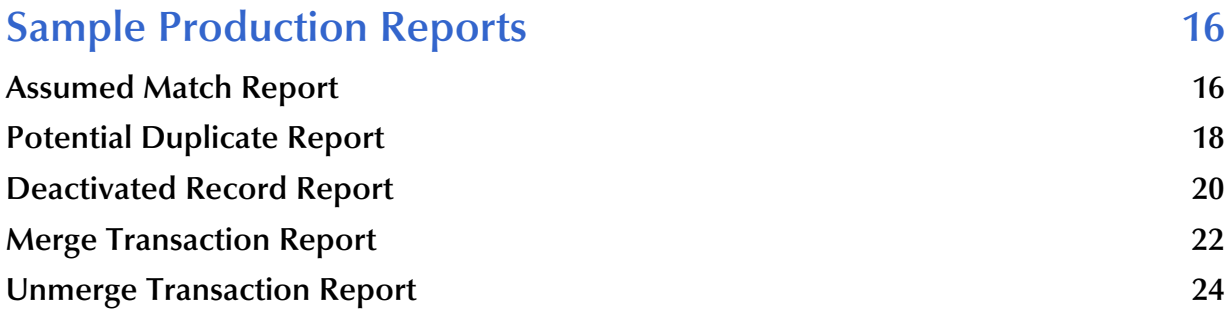

### **Chapter 1**

# <span id="page-4-1"></span><span id="page-4-0"></span>**Introduction**

This guide provides comprehensive information on working with the reports generated for the SeeBeyond® eIndex Global Identifier (eIndex). These reports help you monitor the integrity of the eIndex database and to find patterns in automatic matching and potential duplication. This guide explains how to run eIndex reports.

This chapter provides an overview of this guide and the conventions used throughout, as well as a list of supporting documents and information about using this guide.

# <span id="page-4-2"></span>1.1 **Document Purpose and Scope**

This guide provides step-by-step instructions for working with the standard reports provided with eIndex. It includes navigational information, functional instructions, and background information where required.This guide does not include information or instructions on using eIndex, the Enterprise Data Manager (EDM), or eGate Integrator components. These topics are covered in the appropriate user guide (for more information, see **["Supporting Documents" on page 7](#page-6-0)**).

#### <span id="page-4-3"></span>1.1.1. **Intended Audience**

Any user who will customize, run, or analyze any of the standard reports should read this guide. A thorough knowledge of eIndex is not needed to understand this guide. It is presumed that the reader of this guide is familiar with the Oracle database administration, PL/SQL, and the eIndex database structure. The intended reader must have a good working knowledge of his or her company's current business processes and information system (IS) setup.

#### <span id="page-4-4"></span>1.1.2. **Using this Guide**

For best results, skim through the guide to familiarize yourself with the locations of essential information you need. The beginning of each chapter provides introductory information on the topics covered in that chapter. This introductory material contains background and explanatory information you may need to understand before moving into the more detailed information later in the chapter.

### <span id="page-5-0"></span>1.1.3. **Document Organization**

This guide is divided into three chapters and one appendix that cover the topics shown below.

- **[Chapter 1](#page-4-0) ["Introduction"](#page-4-1)** gives a general preview of this document—its purpose, scope, and organization—and provides sources of additional information.
- **[Chapter 2](#page-7-6) ["About eIndex Reports"](#page-7-5)** gives an overview of the reports that are generated by default for eIndex.
- **[Chapter 3](#page-10-5) ["Running Production Reports"](#page-10-6)** gives instructions for running the standard reports provided with eIndex.
- **[Appendix A](#page-15-3) ["Sample Production Reports"](#page-15-4)** gives a sample of each production report provided with eIndex.

# <span id="page-5-1"></span>1.2 **Writing Conventions**

Before you start using this guide, it is important to understand the special notation and mouse conventions observed throughout this document.

# <span id="page-5-2"></span>1.2.1. **Special Notation Conventions**

The following special notation conventions are used in this document.

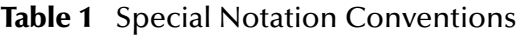

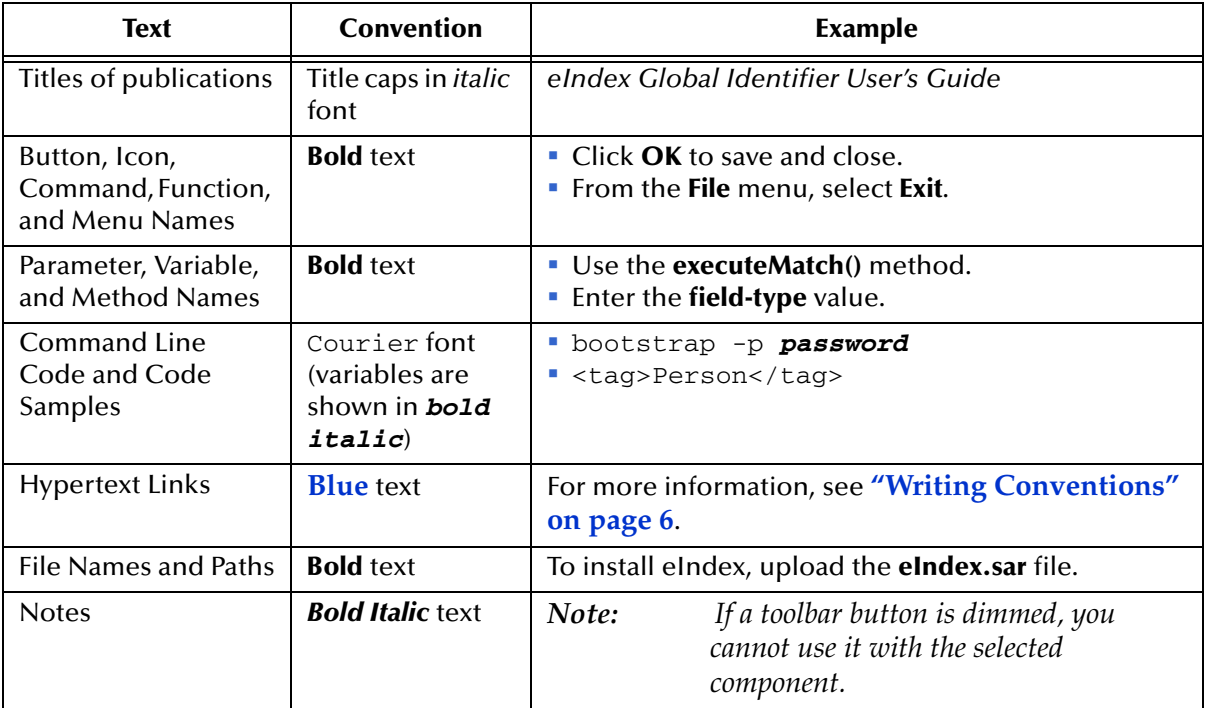

#### **Additional Conventions**

**Windows Systems—**The eIndex system is fully compliant with Windows NT, Windows 2000, and Windows XP platforms. When this document refers to Windows, such statements apply to all three Windows platforms.

**UNIX Systems—This guide uses the backslash**  $(\ \ )$  **as the separator within path names.** If you are working on a UNIX system, please make the appropriate substitutions.

# <span id="page-6-0"></span>1.3 **Supporting Documents**

SeeBeyond has developed a suite of user's guides and related publications that are distributed in an electronic library. The following documents may provide information useful in creating your customized index. In addition, complete documentation of the eIndex Java API is provided in Javadoc format.

- *eIndex Enterprise Data Manager User's Guide*
- *eIndex Global Identifier User's Guide*
- *eIndex Global Identifier Configuration Guide*
- *eIndex Global Identifier Reference Guide*
- *Implementing the SeeBeyond Match Engine with eIndex*
- *Implementing Ascential INTEGRITY with eIndex*
- *eGate Integrator User's Guide*

# <span id="page-6-1"></span>1.4 **Online Documents**

The documentation for the SeeBeyond ICAN Suite is distributed as a collection of online documents. These documents are viewable with the Acrobat Reader application from Adobe Systems. Acrobat Reader can be downloaded from:

**<http://www.adobe.com>**

# <span id="page-6-2"></span>1.5 **SeeBeyond Web Site**

The SeeBeyond Web site is your best source for up-to-the-minute product news and technical support information. The site's URL is:

**[http://www.SeeBeyond.com](http://www.seebeyond.com)**

# <span id="page-7-5"></span><span id="page-7-1"></span><span id="page-7-0"></span>**About eIndex Reports**

#### <span id="page-7-2"></span>2.1 **Overview**

<span id="page-7-6"></span>eIndex provides a set of production reports that are generated using the *report client*. The production reports provide information about the current state of the data in eIndex, helping you monitor stored data and determine how that data needs to be updated. Report information also helps verify that the matching logic and weight thresholds are defined correctly.

Five basic reports, written in Java, are provided with eIndex. In order to run these reports, you must have the Java Runtime Environment (JRE) 1.4.1 or later installed on the machine where the report files reside. For additional reporting needs, the database is accessible using any commercially available ODBC-compliant reporting tool. You can also define reports using Java or the PL/SQL scripting language.

#### <span id="page-7-3"></span>2.1.1 **About Production Reports**

Production reports should be run daily and provide information about the transactions that are processed through the eIndex database. These reports provide lists of potential duplicate records, merge transactions, unmerge transactions, assumed matches, and deactivated records for a specified time period. The information you find in these reports helps you analyze your matching threshold configuration, and provides valuable information about how data is being processed in your current configuration. In addition to running the production reports daily, you should run them against any data that has been loaded from existing systems into the eIndex database in batch format.

### <span id="page-7-4"></span>2.1.2 **Configuring Reports**

The report files are configured by an XML file, eIndexPersonReport.xml, located in the report home directory in the **config\eIndex** subdirectory. The configuration file allows you to specify which reports to run, the time period of the transactions to include in each report, and the name and location of the report files. You can also define various report details, such as the name of each report, which fields to include, and the names and sizes of the report columns. Most of these changes should only need to be made one time, before you first run the reports.

# <span id="page-8-0"></span>2.1.3 **Creating Custom Reports**

If the standard reports provided with eIndex do not provide you with all the information you need, you can create custom reports. You can create custom reports using PL/SQL or Java (using the "lookup" methods in the MasterController class). You can also access the database using any ODBC-compliant report writer (such as Crystal Reports), providing you with the flexibility to report on any information contained in the eIndex database.

# <span id="page-8-1"></span>2.2 **Standard Production Reports**

This section describes each standard production report provided with eIndex. The standard production reports help you to monitor and analyze the data in the eIndex database. You can view information about the transactions processed and about any potential duplicates or assumed matches that result from these transactions.

Each report has certain fields that are always displayed and certain fields that are configured to display. You can customize the configured fields that appear on each report as needed. By default, all reports are configured to include the first name, last name, date of birth, SSN, and address line 1 and 2 fields. The fields that are always displayed are described for each report in the following sections.

Production reports can be run for the current day, the previous day, or for a date range you specify. If you run your daily reports in the evening, you should run the current day's reports. If you run your daily reports in the morning, you should run the previous day's reports.

# <span id="page-8-2"></span>2.2.1 **Assumed Match Report**

This report displays information about any profiles that were automatically updated by incoming data during the specified time period. The information in this report, in combination with data from the potential duplicate reports, helps you determine if your matching threshold for assumed matches is accurate. You should review this report daily to ensure that no assumed matches were made in error. eIndex provides the ability to undo an assumed match that was made in error.

The assumed match report always includes the following information about the profile that was updated: EUID, system code, local ID, and matching weight. The report provides the same information for the incoming record that updated the existing record with the exception of the EUID. You can configure the report to include any additional fields from the defined object structure (in the Object Definition file in the eIndex Project). For a sample of the assumed match report, see **["Assumed Match Report" on](#page-15-5)  [page 16](#page-15-5)**.

# <span id="page-8-3"></span>2.2.2 **Deactivated Record Report**

This report displays a list of all records that were deactivated during the specified time period. Review this report daily to ensure that no profiles were deactivated in error.

eIndex provides the ability to reactivate any deactivated profile. The deactivated record report always includes the EUID of the deactivated profile, and you can configure the report to include any additional fields from the defined object structure (in the Object Definition file in the eIndex Project). For a sample of this report, see **["Deactivated](#page-19-1)  [Record Report" on page 20](#page-19-1)**.

# <span id="page-9-0"></span>2.2.3 **Potential Duplicate Report**

This report displays information about member profiles that were marked as potential duplicates of one another during the specified time period. The information provided on this report can help you determine whether the matching threshold and the duplicate threshold are configured accurately. The information for each profile on the potential duplicate report always includes the EUIDs of both profiles, the system code, and the matching weight between each potential duplicate pair. You can configure the report to include any additional fields from the defined object structure (in the Object Definition file in the eIndex Project).

If same system matching is not enabled and two duplicate profiles from the same system on this report have a matching weight above the match threshold, it is an indication that the profiles most likely represent the same person. Review the potential duplicate report daily to determine if two profiles need to be merged or if they can be resolved. For a sample of this report, see **["Potential Duplicate Report" on page 18](#page-17-1)**.

# <span id="page-9-1"></span>2.2.4 **Merge Transaction Report**

This report displays a list of all records that were merged during the specified time period. Review this report daily to ensure that no profiles were merged in error. eIndex provides the ability to unmerge any merged profiles. The merge transaction report always includes the EUID of each record affected by the merge. You can also configure the report to include any additional fields from the defined object structure (in the Object Definition file in the eIndex Project). For a sample of this report, see **["Merge](#page-21-1)  [Transaction Report" on page 22](#page-21-1)**.

# <span id="page-9-2"></span>2.2.5 **UnMerge Transaction Report**

This report displays a list of all records that were unmerged during the specified time period. This report always includes the EUIDs of both records involved in the unmerge transaction, and you can configure the report to include any additional fields from the defined object structure (in the Object Definitional file in the eIndex Project). The unmerge transaction report is sorted by the login ID of the users who performed the unmerge transactions. For a sample of this report, see **["Unmerge Transaction Report"](#page-23-1)  [on page 24](#page-23-1)**.

# <span id="page-10-6"></span><span id="page-10-1"></span><span id="page-10-0"></span>**Running Production Reports**

# <span id="page-10-2"></span>3.1 **Before you Begin**

<span id="page-10-5"></span>Before you begin working with the reports, make sure they have been installed as described in chapter 3 of the eIndex Global Identifier User's Guide. You must also have the Java Runtime Environment or Software Development Kit version 1.4.1 or later installed on the machine from which the reports are run. Finally, be sure you have configured the database connection in the eIndex Project, either through an Oracle eWay or a JDBC connection pool in the Integration Server.

# <span id="page-10-3"></span>3.2 **Setting up the Reports**

Before running the eIndex reports, you must set up the report environment.

#### <span id="page-10-4"></span>3.2.1 **Copy the Generated eIndex Client File**

The reports rely on one file, **stc\_eindex\_client.jar**, that is generated in the eIndex Project in the Enterprise Designer. You need to export this file to the reports directory. If the Project is regenerated at any time, the file should be exported to the reports directory again when the generate process is complete,

#### **To copy the generated file**

- **1** In the Project Explorer of Enterprise Designer, expand the eIndex server Project.
- **2** Select, and then right click, the file **Person\_stc\_eindex\_client.jar**.
- **3** On the context menu that appears, click **Export**.

The **Save** dialog appears.

- **4** In the **Save In** field, enter, or navigate to, the **lib** subdirectory in the reports home directory.
- **5** Click **Save**.
- **6** In Windows Explorer, navigate to the **lib** subdirectory and rename the file to **stc\_eindex\_client.jar**.

# <span id="page-11-0"></span>3.2.2 **Set up the Environment**

If the report files are not located on the SeeBeyond Integration Server machine, you must have the Java Runtime Environment (JRE) 1.4.1 or later installed on the machine where the files reside. Make sure you set up all Java variables as specified in the Java documentation. In addition, create one variable, JAVA\_HOME, and set it to the home directory of the JRE installation.

If you will run the reports using the Java command and not the supplied batch file, you need to modify the CLASSPATH variable before running the reports for the first time (the batch file sets the CLASSPATH for the instance each time it is run). Add the absolute path and filename of all of the files in the **lib** subdirectory of the reports home directory to the CLASSPATH variable.

# <span id="page-11-1"></span>3.3 **Configuring the Reports**

Before running any reports, you must customize the XML configuration file. This file is located in the reports directory in the eIndex subdirectory and is named **eIndexPersonReport.xml**. The default eIndex XML file can be modified for use with your production reports. Report configuration includes two steps: defining the overall report configuration and configuring the individual reports.

# <span id="page-11-2"></span>3.3.1 **Define the Report Configuration**

The first section of the report configuration file is indicated by the **DOCTYPE** and the **report** tags and tells the report client how to connect to the Integration Server, which application to run the reports against, and where to output the report files. Modify any of the elements described in [Table 2](#page-11-3) to define the general report configuration.

<span id="page-11-3"></span>

| <b>Element</b> | <b>Description</b>                                                                                                    |
|----------------|----------------------------------------------------------------------------------------------------|
| <b>DOCTYPE</b> | The type of document being generated. Do not change this<br>value.                                                                                                    |
| <b>SYSTEM</b>  | The location of the DTD file for the reports. By default, this<br>file is named report.dtd, and is located in the config<br>directory. You should not need to modify this attribute<br>unless you move report.dtd.                                                                                                    |
| appserver      | The JNDI address for the Integration Server. This must be in<br>the format java:// <hostname>:<port>, where <hostname> is<br/>the name of the server for the IS and <math>\leq</math> port is the JNDI port<br/>number. (The port number is found on the Integration<br/>Server Properties window of the Enterprise Designer in the<br/>Integration Server Configuration folder. It is the value of the<br/>Initial JNDI Port property).</hostname></port></hostname> |

**Table 2** General Report Configuration Elements

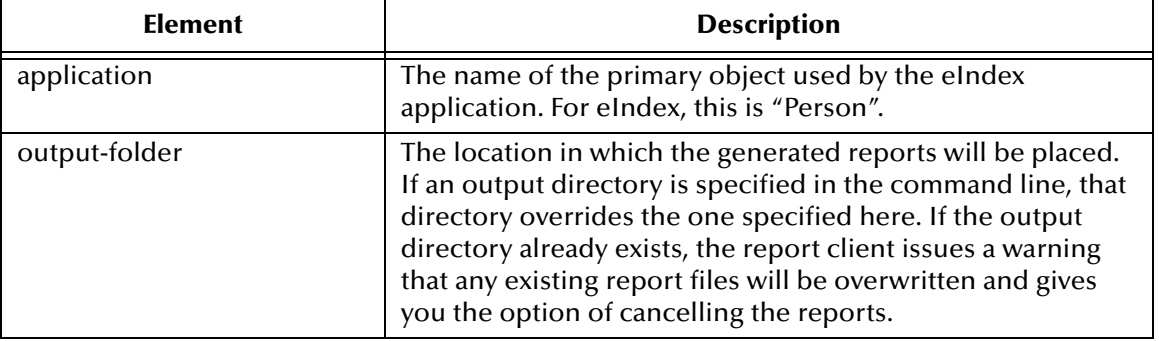

#### **Table 2** General Report Configuration Elements

# <span id="page-12-0"></span>3.3.2 **Configure Each Report**

A configuration section is defined for each of the five report templates. Use these sections to configure each report to display information as you want to view it. You can also specify which reports to run.

#### **To configure individual reports**

For each report, make the following modifications before running the reports. Each element or attribute mentioned in the following instructions is defined in [Table 3.](#page-12-1) There are five stanzas for you to modify, one for each report.

- **1** In the **eIndexPersonReport.xml** file, scroll to the **report** element.
- **2** Name the report in the report **name** attribute.
- **3** Specify whether or not to run the report in the **enable** element.
- **4** Define the name of the output file in the **output-file** element.
- **5** Specify a time period for the report by modifying the **type** element and, optionally, the **from-date** and **to-date** elements.
- **6** Define the fields to include on the report by modifying the elements in the **fields** element.
- **7** When you have finished configuring each report, save and close the file.

<span id="page-12-1"></span>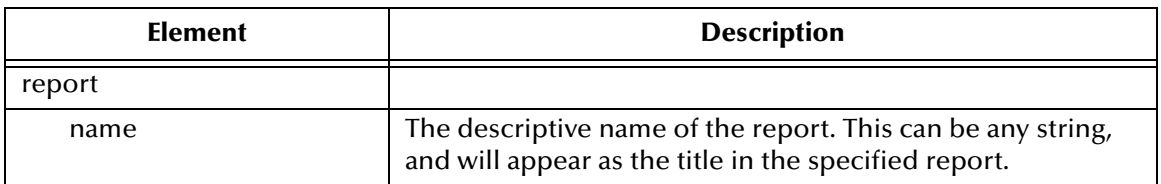

#### **Table 3** Individual Report Configuration Elements

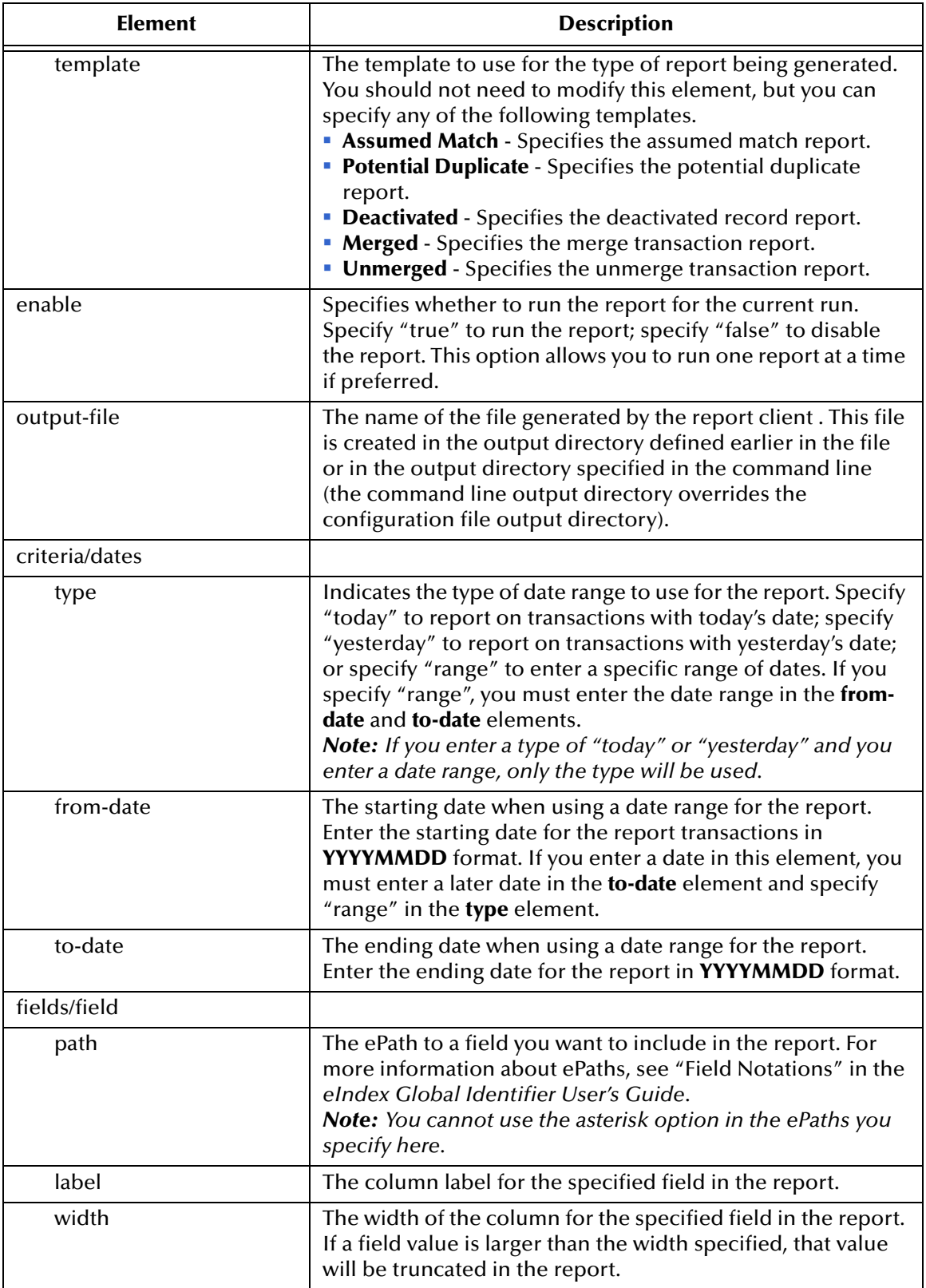

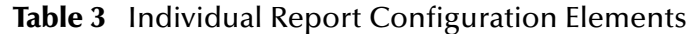

# <span id="page-14-0"></span>3.4 **Running the Reports**

Once you have configured the reports, you can run them by either running the batch file provided with the reports or using the Java command.

*Note: The Integration Server must be running in order to generate the reports.*

#### **To run the reports using the batch file**

- **1** From the command line, navigate to the location of the report files.
- **2** Type the following all on one line:

```
report.bat -f <config_file> -d <output_directory>
where
```
- *<config\_file>* is the name of the report configuration file to use.
- *coutput directory* is the location to which the reports will be written. (This value overwrites the value specified in the configuration file. If this option is not specified, the configuration file value is used.)
- *Note: The report.bat file must in the reports home directory at the same level as the lib and config subdirectories in order for the environment variables to be set up correctly.*
	- **3** To view the reports, navigate to the location you specified as your output path, and open the files in any text editor.

#### **To run the reports using a Java command**

- *Important: Before running the reports for the first time, set up the environment variables as described in* **["Set up the Environment" on page 12](#page-11-0)***.*
	- **1** At the command prompt, type the following all on one line:

```
java com.stc.eindex.report.ReportClient -f <config_file>
-d <output_directory>
```
where

- *<config\_file>* is the name of the report configuration file to use.
- *<output\_directory>* is the location to which the reports will be written. (This value overwrites the value specified in the configuration file. If this option is not specified, the configuration file value is used.)

*Note: An additional option, -h, can be used to obtain help information for the report client.*

**2** To view the reports, navigate to the location you specified as your output path, and open the files in any text editor.

# <span id="page-15-4"></span><span id="page-15-1"></span><span id="page-15-0"></span>**Sample Production Reports**

<span id="page-15-3"></span>This appendix provides sample of each type of report provided with eIndex. The reports were created using the default configuration with only the title of the reports modified.

# <span id="page-15-5"></span><span id="page-15-2"></span>A.1 **Assumed Match Report**

The assumed match report lists each transaction that occurred in the specified time period in which eIndex automatically merged two records because their matching weight fell above the match threshold. Each transaction consists of two lines in the report. The first line is the existing record in the eIndex database that was updated by the incoming message, and the second line is the system record that updated the existing record. The sample on the following page illustrates the report in its default configuration, which includes the following information:

- SystemCode (for the existing record only)
- Local Id (for the existing record only)
- Weight (this appears only in the first line for each transaction)
- EUID (for the existing record only)
- First Name
- Last Name
- SSN
- DOB
- AddressLine1
- AddressLine2

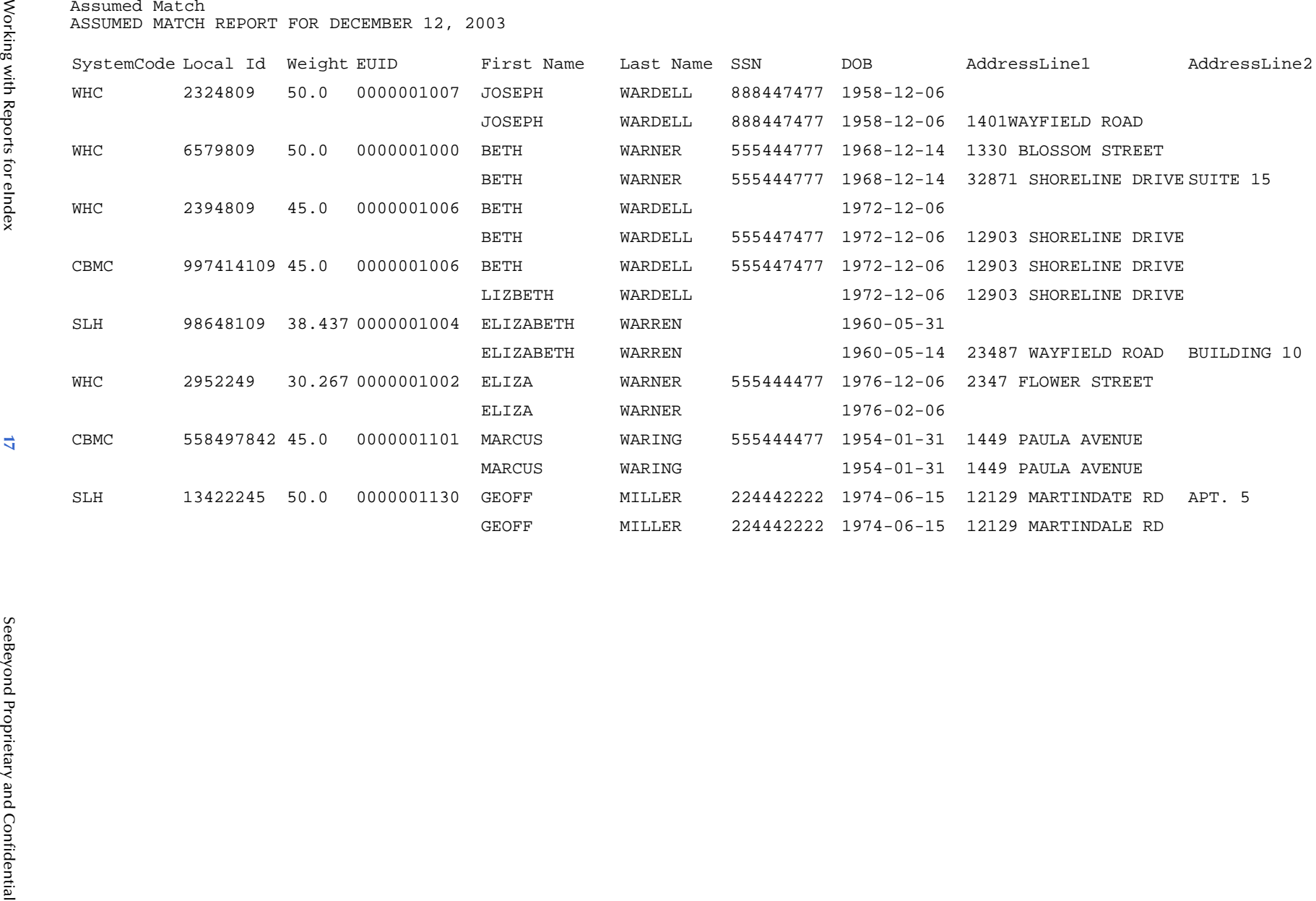

Sample Production Reports

Appendix A<br>Sample Production Reports

# <span id="page-17-1"></span><span id="page-17-0"></span>A.2 **Potential Duplicate Report**

The potential duplicate report lists each record pair that were listed as potential duplicate of each other during the specified time frame. These records have matching weight above the duplicate threshold, and, in some cases, above the match threshold. Each transaction consists of two lines in the report. The first line is the record that already existed in the database, and the second line is the record that caused the potential duplicate listing.

The sample on the following page illustrates the report in its default configuration, which includes the following information:

- SystemCode (this appears only on the first line for each transaction)
- Weight (this appears only on the first line for each transaction)
- EUID
- First Name
- Last Name
- SSN
- DOB
- **AddressLine1**
- **AddressLine2**

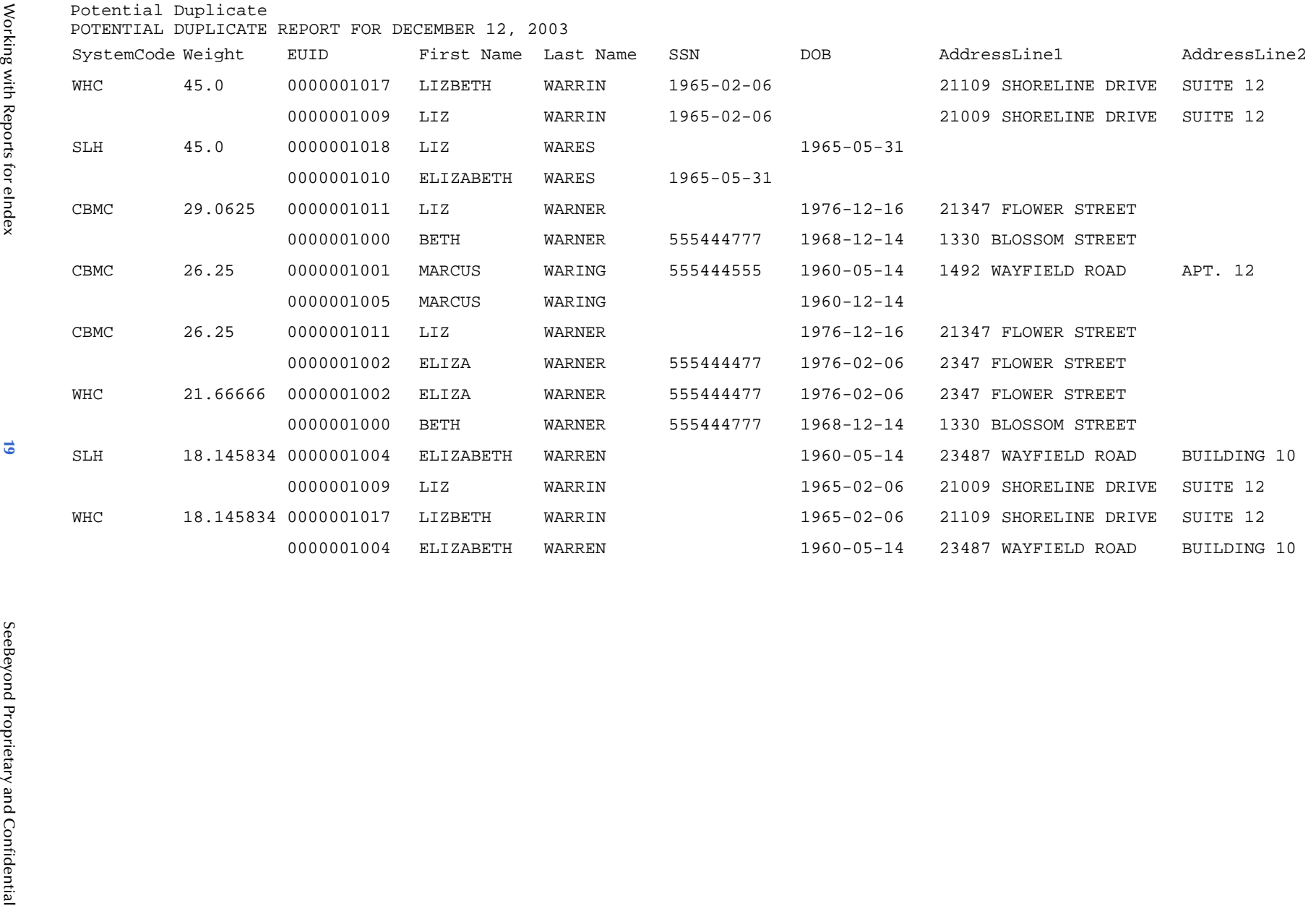

# <span id="page-19-1"></span><span id="page-19-0"></span>A.3 **Deactivated Record Report**

The deactivated record report lists each transaction in which a record was deactivated and that occurred in the specified time period through the Enterprise Data Manager. Each transaction consists of one line in the report. The sample on the following page illustrates the report in its default configuration, which includes the following information:

- EUID
- First Name
- Last Name
- SSN
- DOB
- AddressLine1
- AddressLine2

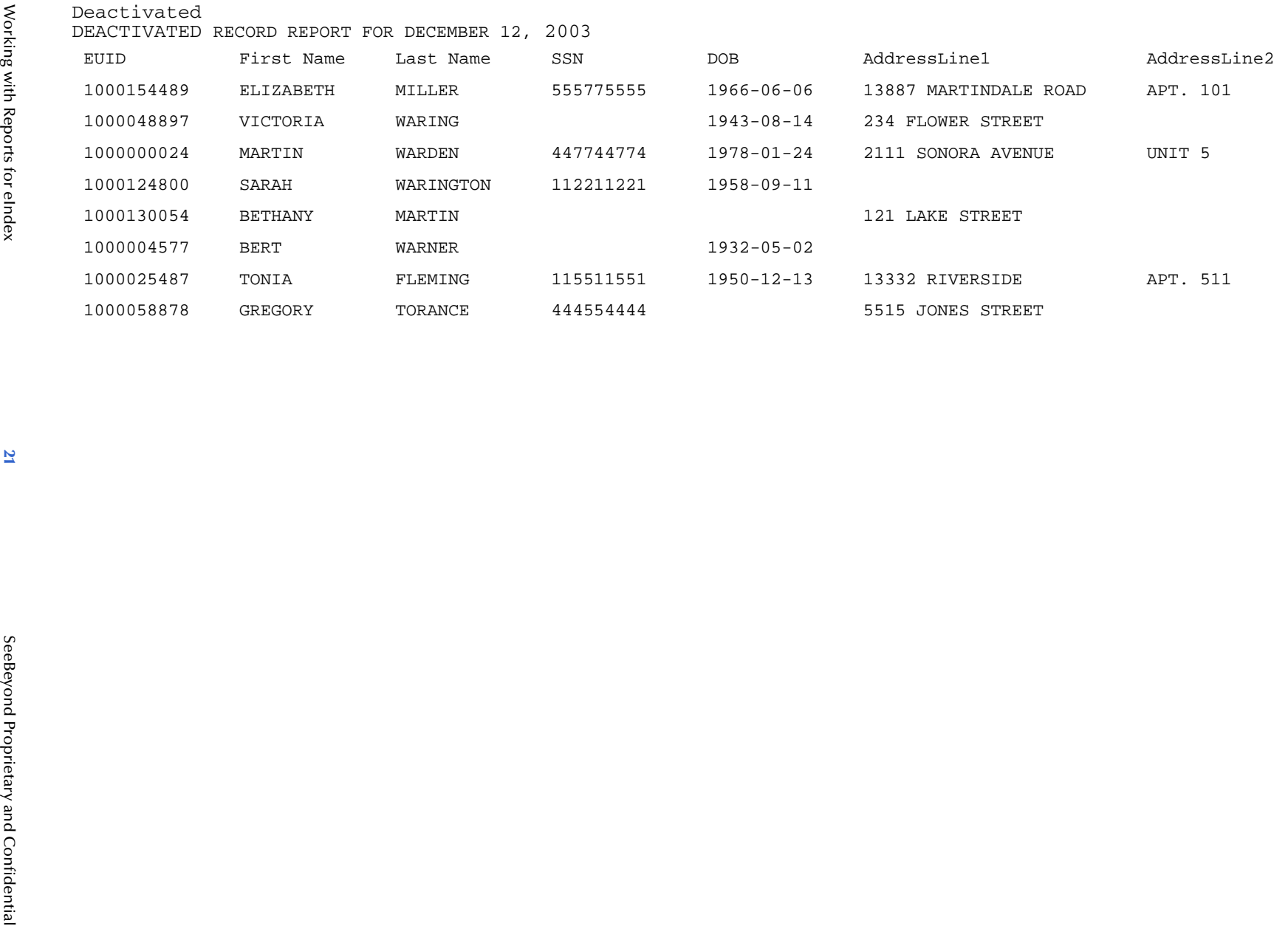

**Section A.3**

**Appendix A**

Sample Production Reports

Appendix A<br>Sample Production Reports

# <span id="page-21-1"></span><span id="page-21-0"></span>A.4 **Merge Transaction Report**

The merge report lists each merge transaction that occurred in the specified time period through the Enterprise Data Manager. Each transaction consists of two lines in the report. The first line is the record that was kept after the merge transaction, and the second line is the record that was not kept.

The sample on the following page illustrates the report in its default configuration, which includes the following information:

- EUID
- First Name
- Last Name
- SSN
- DOB
- AddressLine1
- AddressLine2

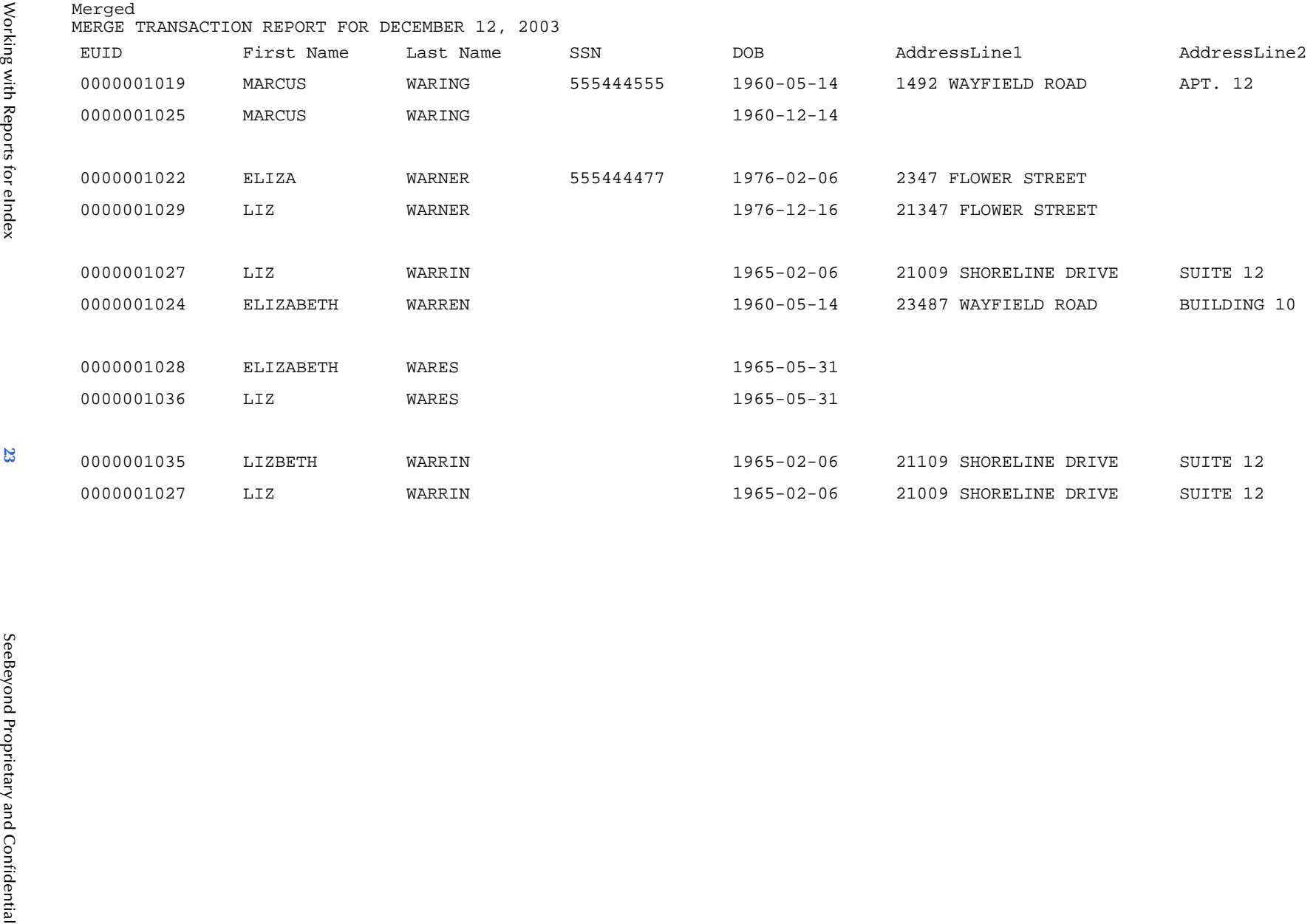

**Section A.4**

# <span id="page-23-1"></span><span id="page-23-0"></span>A.5 **Unmerge Transaction Report**

The unmerge transaction report lists each unmerge transaction that occurred in the specified time period through the Enterprise Data Manager. Each transaction consists of two lines in the report. The first line is the record that was kept after the merge transaction that was unmerged, and the second line is the record that was not kept.

The sample on the following page illustrates the report in its default configuration, which includes the following information:

- EUID
- First Name
- Last Name
- SSN
- DOB
- **AddressLine1**
- Phone

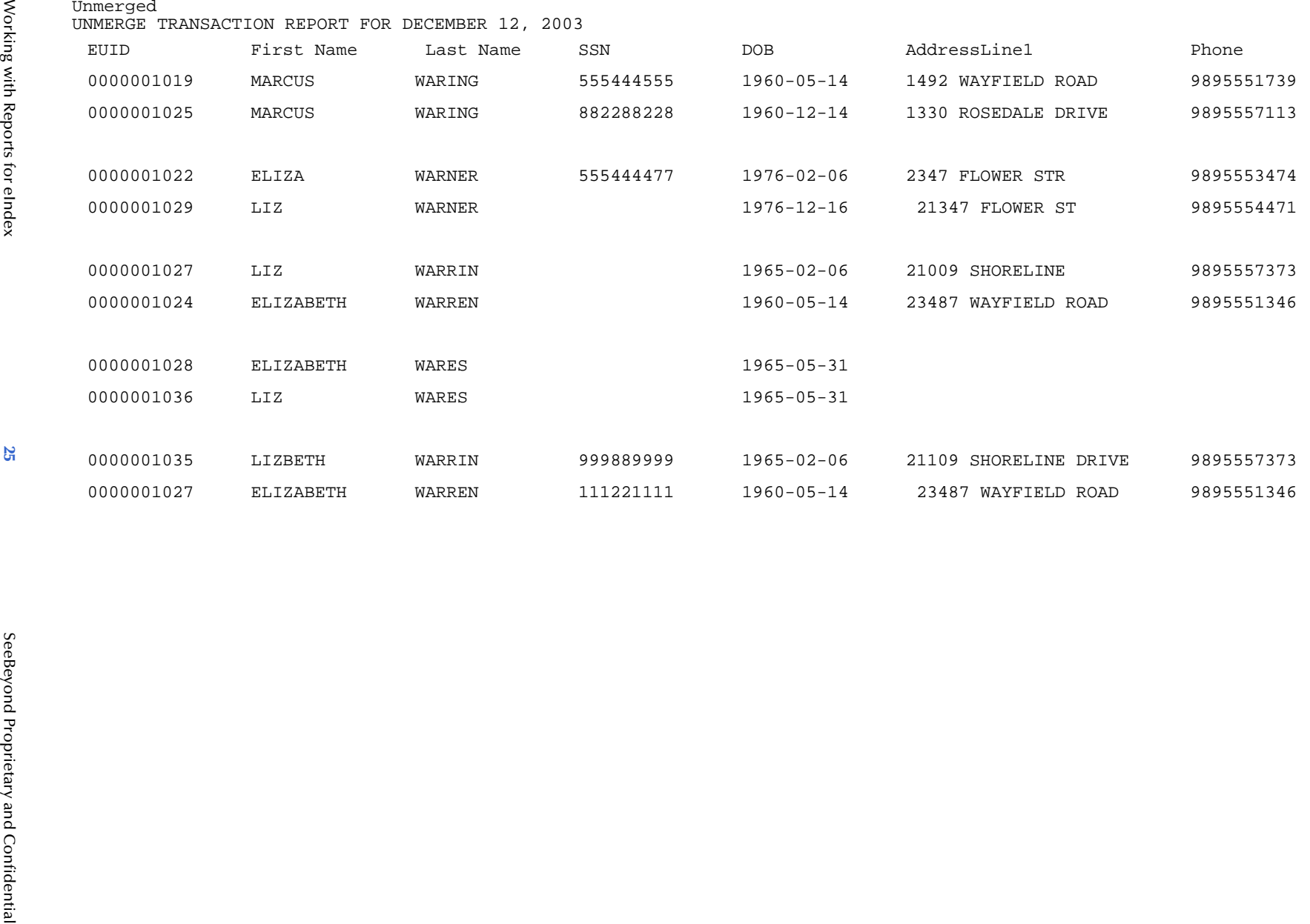

Sample Production Reports

Appendix A<br>Sample Production Reports